# WinHIT Päiväkirjaryhmien hallinnan ohjekirja

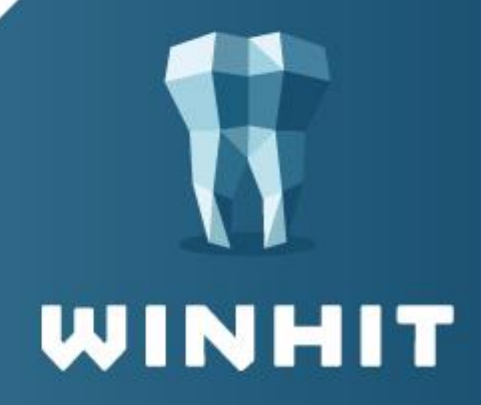

# SISÄLLYSLUETTELO

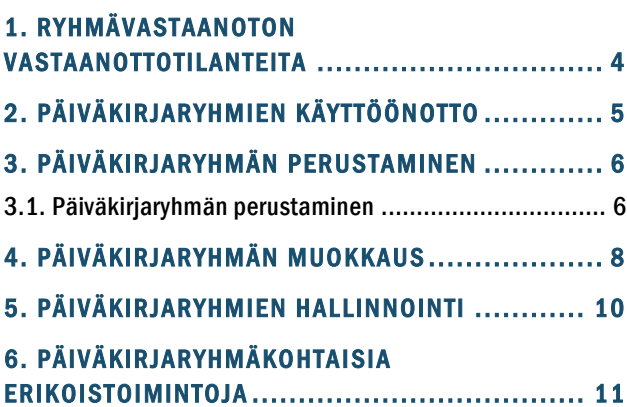

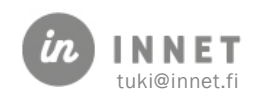

# **VERSIOHISTORIA**

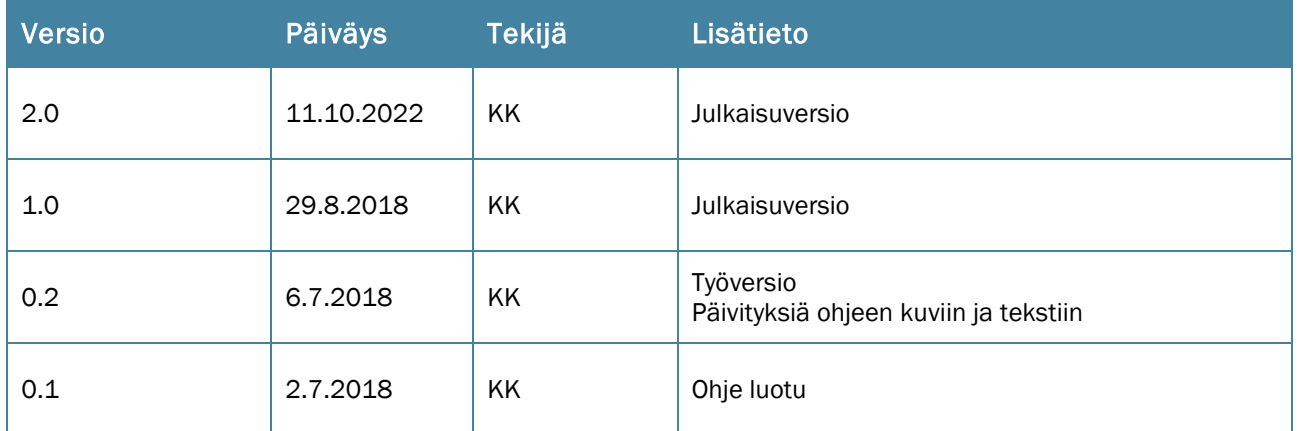

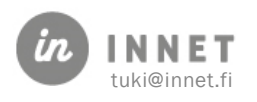

#### <span id="page-3-0"></span>1. RYHMÄVASTAANOTON VASTAANOTTOTILANTEITA

Ryhmävastaanotto soveltuu useaan eri vastaanottotilanteeseen.

Esimerkkejä tilanteista, jolloin ryhmävastaanoton käyttö helpottaa ajanvarauksen organisointia:

- Asiakkaille ei varata kiinteää aikavarausta, vaan asiakkaille varataan ainoastaan aikaväli, jonka sisällä he saapuvat hoitoon.
- Vastaanottava suorittaja ei ole tiedossa, vaan asiakkaan aika on jonotusresurssilla, josta hänet sitten siirretään hoidon antavan suorittajan päiväkirjalle.
- Vaihtuvat arkipäivystykset, joissa ryhmän henkilöt vaihtuvat eri viikkoina.
- Muut ryhmätoiminnot, esimerkiksi Hammaslääkäri + suuhygienisti -työparien työskentelyt, joissa halutaan helposti seurata, että asiakas saa ajan sekä hammaslääkärille että suuhygienistille samana päivänä.

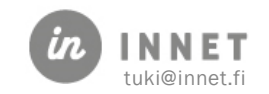

## <span id="page-4-0"></span>2. PÄIVÄKIRJARYHMIEN KÄYTTÖÖNOTTO

Päiväkirjaryhmien käyttöönotto aloitetaan määrittelemällä päiväkirjaryhmien parametri.

Pääkäyttäjä määritteleen parametrin Hoitohuone-ohjelmistossa. Ylävalikosta avataan Ylläpito - Perustiedot.

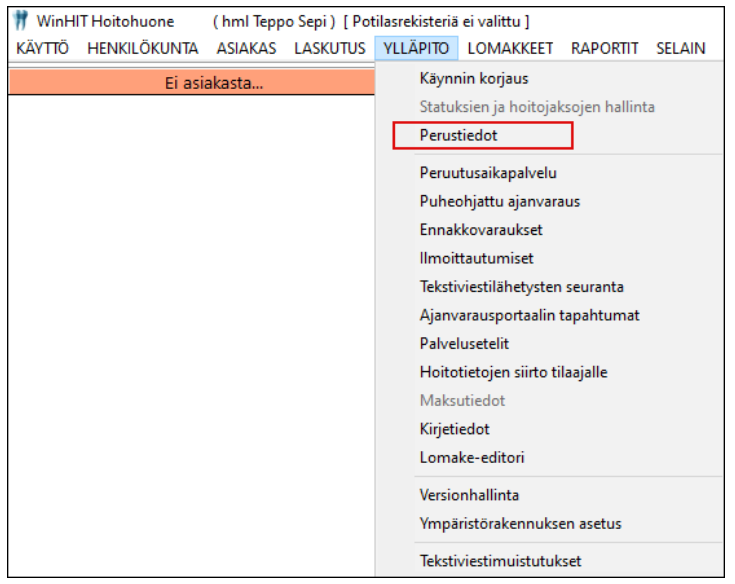

Avautuvasta Perustiedot-puusta valitaan Parametrit.

Parametrille 3 annetaan arvoksi 3.

 $\overline{\mathbf{3}}$ 3 Ohjelmaversiot [1=perinteinen, 2=ryhmäkirjat ja laitteet, 3=ryhmäkirjat, l...

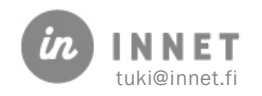

### <span id="page-5-0"></span>3. PÄIVÄKIRJARYHMÄN PERUSTAMINEN

Ryhmävastaanotossa perustetaan WinHIT-järjestelmään sellaiset suorittajaryhmät, jotka vastaavat toiminnan tarpeita.

- Ryhmille voidaan antaa kuvaava nimi.
- Ryhmissä voi olla mukana myös virtuaalisia suorittajia, esimerkiksi jonohuone tai oikomisseulonta.

Ryhmän jäsenten päiväkirjat näytetään yhdessä. Mikäli ryhmään kuuluvalla suorittajalla ei ole työaikaa, hänen päiväkirjaansa ei näytetä.

#### <span id="page-5-1"></span>3.1. Päiväkirjaryhmän perustaminen

Päiväkirjaryhmä perustetaan WinHIT Ajanvaraus-ohjelmassa.

Ylävalikosta avataan Henkilökunta - Päiväkirjaryhmän luonti, jolloin avautuu Ryhmä-ikkuna.

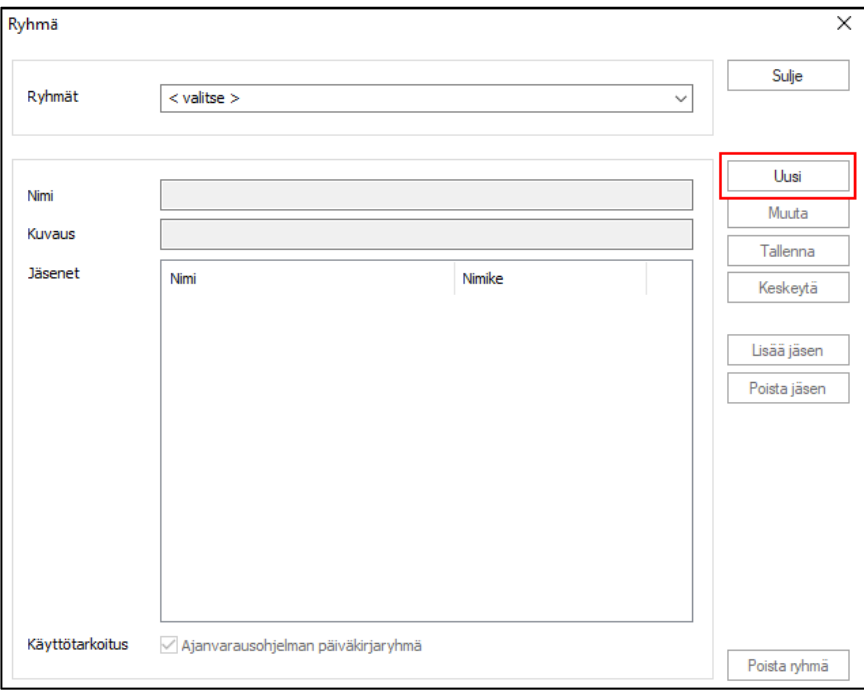

Ryhmä-ikkunasta painetaan Uusi-painiketta.

Ajanvarausryhmälle annetaan nimi, joka lisätään Nimi-kenttään. Kuvaus-kenttään lisätään ryhmää koskeva kuvaus.

Kun ryhmälle on annettu nimi ja kuvaus, voidaan ryhmään lisätä suorittajia Lisää jäsen painikkeesta.

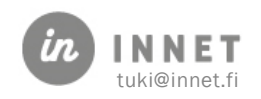

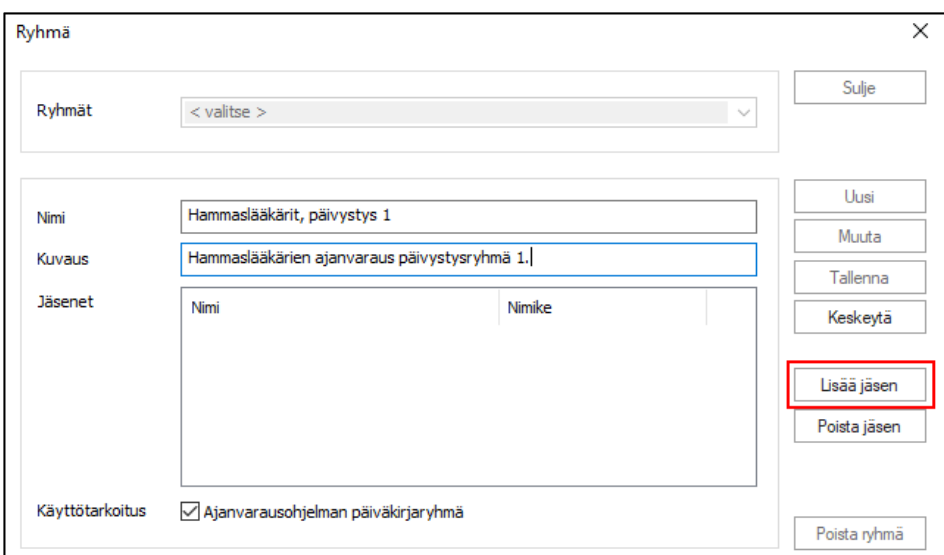

Avautuvasta Valitse ryhmän suorittajat -ikkunasta valitaan ryhmään halutut suorittajat ja painetaan OK-painikkeesta.

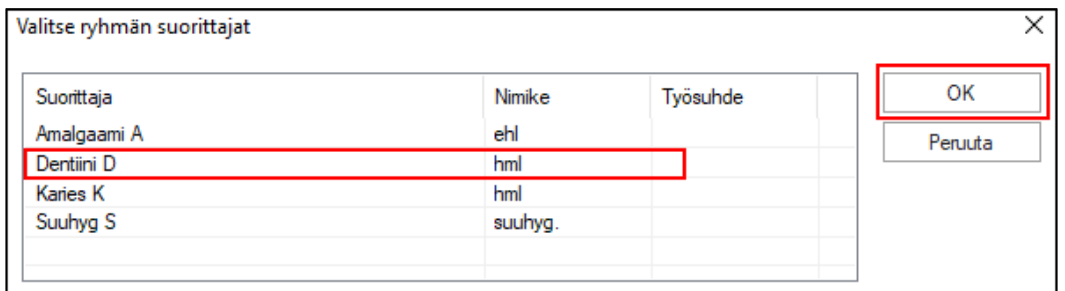

Ryhmä tallennetaan Ryhmä-ikkunassa olevalla Tallenna-painikkeella.

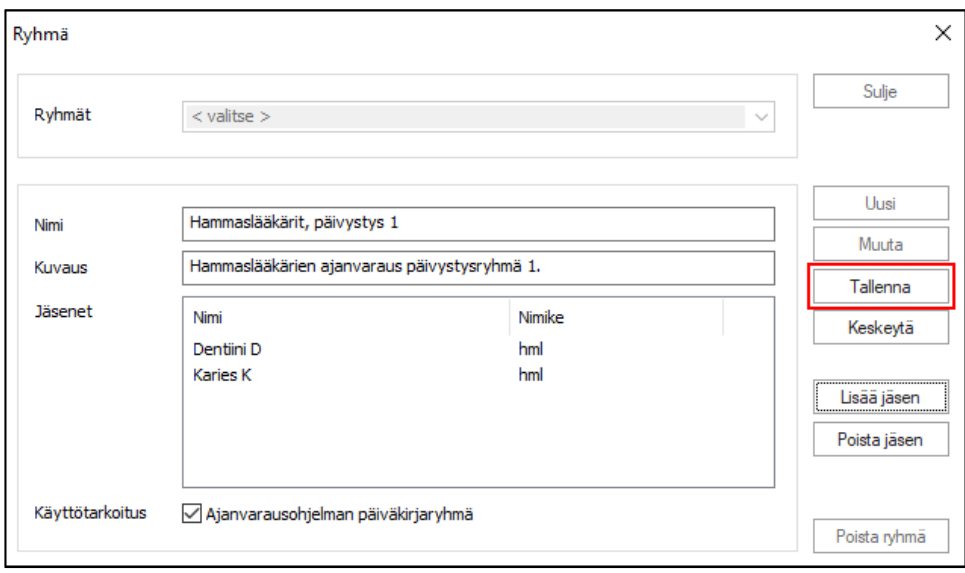

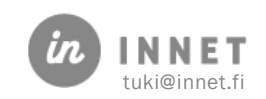

#### <span id="page-7-0"></span>4. PÄIVÄKIRJARYHMÄN MUOKKAUS

Ajanvaraus-ohjelman ylävalikosta avataan Henkilökunta - Päiväkirjaryhmän luonti, jolloin avautuu Ryhmä-ikkuna.

Valitaan Ryhmät -valikosta se ryhmä, jonka tietoja halutaan muuttaa. Kun ryhmä on valittu, aktivoituu Muuta-painike.

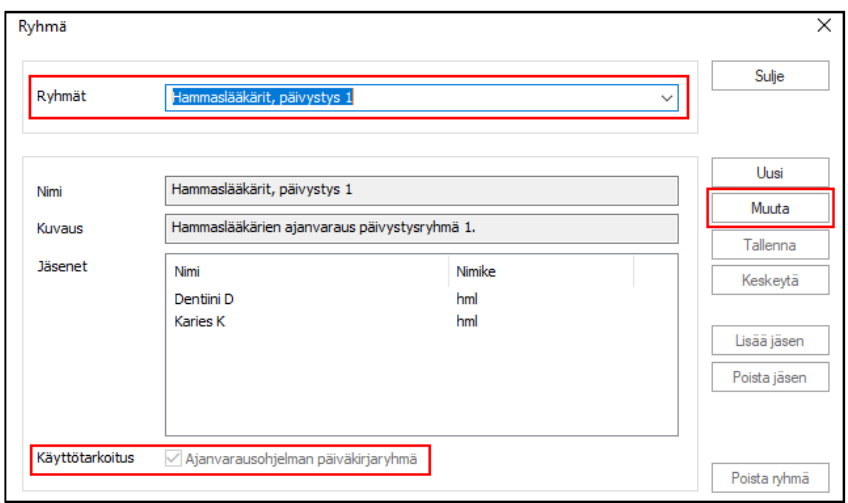

Ryhmän tietoihin voidaan muuttaa nimeä ja kuvausta sekä ryhmään voidaan lisätä ja poistaa jäseniä.

Päiväkirjaryhmä voidaan passivoida poistamalla valinta Käyttötarkoitus-kohdasta. Mikäli ryhmä passivoidaan, sitä ei voida käyttää ajanvarauksessa.

Muutokset tallennetaan Tallenna-painikkeella.

Päiväkirjaryhmä voidaan poistaa valitsemalla poistettava ryhmä Ryhmät-valinnasta. Tämän jälkeen painetaan Poista ryhmä -painiketta.

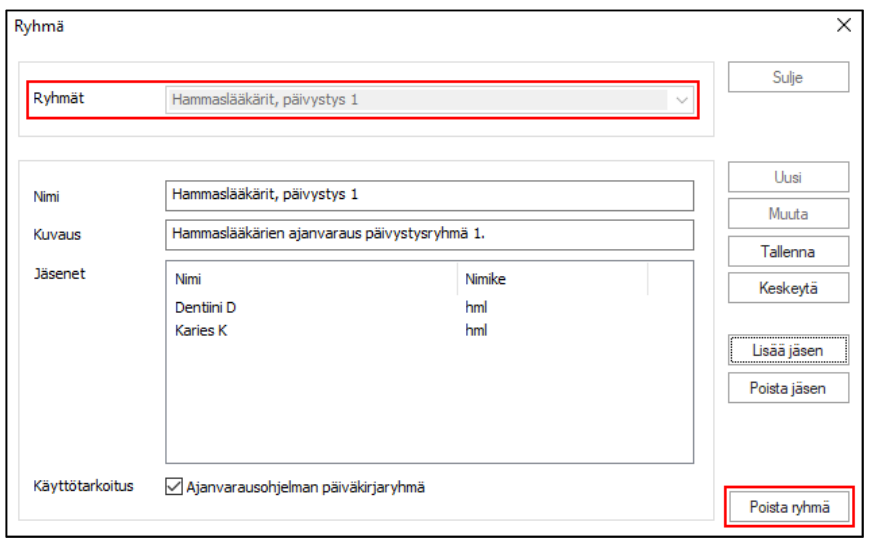

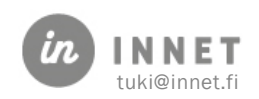

Järjestelmä varmistaa Poistetaanko ryhmä. Valitsemalla Kyllä, valittu ryhmä poistetaan.

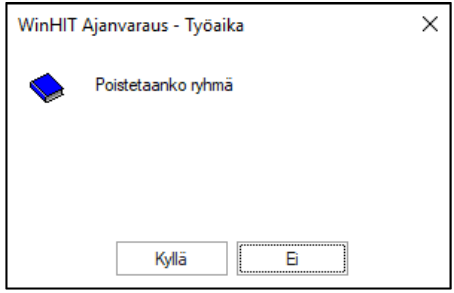

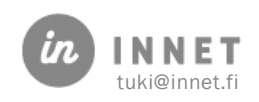

#### <span id="page-9-0"></span>5. PÄIVÄKIRJARYHMIEN HALLINNOINTI

Päiväkirjaryhmiä voidaan hallinnoida Ajanvaraus-ohjelmalla. Päiväkirjaryhmien päiväkirjat saadaan näkyviin valitsemalla Päiväkirjan avaus (F6) ja syöttämällä haku-kenttään esimerkiksi osa ryhmän nimestä. Valitaan haluttu ryhmä ja painetaan Valitse-painiketta.

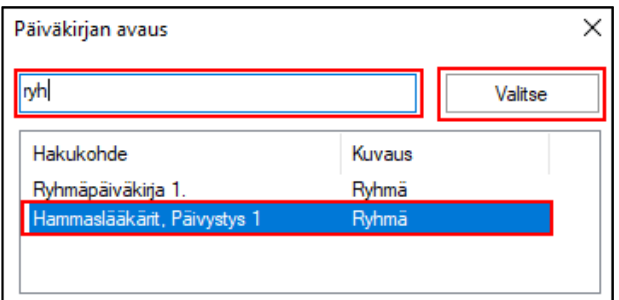

Päiväkirjaryhmät tulevat näkyviin ylävalikon alle, jossa valittu ryhmä näkyy aktiivisena.

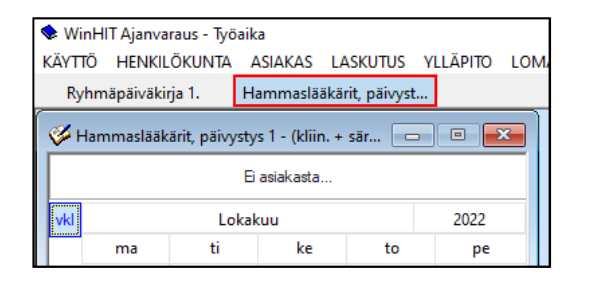

Valitsemalla päiväkirjaryhmän ja päivän, avautuvat valittuun ryhmään kuuluvien suorittajien päiväkirjat samaan näkymään.

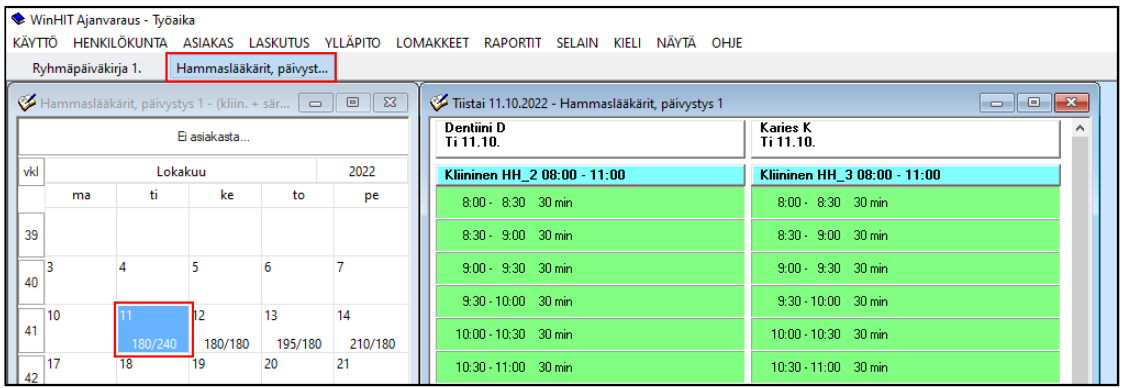

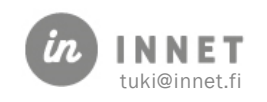

### <span id="page-10-0"></span>6. PÄIVÄKIRJARYHMÄKOHTAISIA ERIKOISTOIMINTOJA

Päiväkirjaryhmän sisällä voidaan varattu aika siirtää toisen suorittajan ajanvaraukseen hiirellä raahaamalla, jolloin ohjelma ei kysy eikä tee ajanvarauksen peruuttamista. Tämä nopeuttaa huomattavasti ryhmätyöskentelyä.

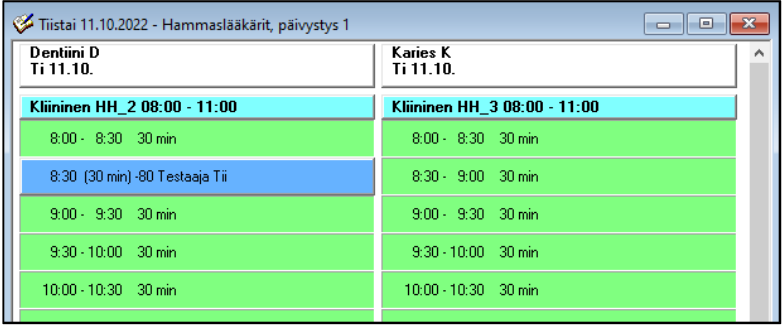

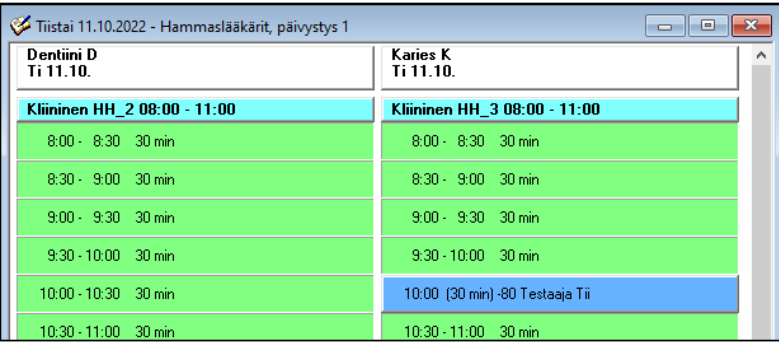

Asiakkaan aika voidaan varata esim. jono- tai resurssihuoneeseen, josta aika voidaan siirtää hoidon antavan suorittajan huoneeseen.

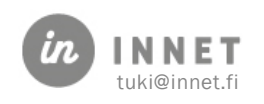